# **Druckerhardware einrichten**

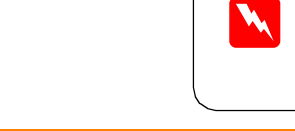

# 1. Den Drucker auspacken 2. Entfernen Sie das Verpackungsmaterial 3. Montieren Sie die Druckerteile.

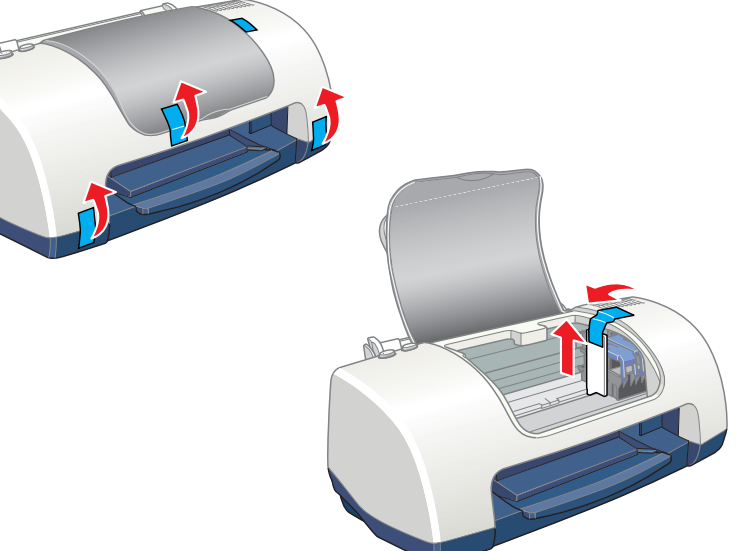

#### c *Vorsicht:*

*Wenn sich der Drucker beim Anschließen des Netzkabels einschaltet, schalten Sie diesen wieder aus. Hierzu betätigen Sie den Netzschalter bis die Kontrollleuchte erlischt.*

## 4. Drucker anschließen

Schließen Sie das Druckerkabel an den Anschlüssen am Computer und Drucker an.

# **Druckersoftware und Tintenpatronen installieren**

# **Unter Windows**

- 1. Stellen Sie sicher, dass der Drucker ausgeschaltet ist. Schalten Sie dann Ihren Computer ein.
- 2. Legen Sie die Druckertreiber-CD-ROM in das CD-ROM-Laufwerk ein. Wenn das Dialogfeld Installer nicht angezeigt wird, doppelklicken Sie auf dem CD-ROM-Laufwerk auf das Symbol **EPsetup.exe**.
- 3. Wählen Sie die Option **Druckertreiber/Utility installieren**. Klicken Sie auf  $\overline{\cdot}$ .
- 4. Klicken Sie in dem daraufhin erscheinenden Dialogfeld auf **OK**.
- 5. Wenn eine Meldung

erscheint, in der Sie aufgefordert werden, den Drucker einzuschalten, betätigen Sie den Netzschalter  $\mathcal O$ . Der Druckkopf fährt in die Tintenpatronen-Installationsstellung. Das Utility Setup wird automatisch aufgerufen.

## c *Vorsicht:*

*Bewegen Sie den Druckkopf nicht von Hand, der Drucker kann dadurch beschädigt werden.*

6. Befolgen Sie zum Installieren der Tintenpatronen die Setup-Anweisungen auf dem Bildschirm.

#### *Hinweis:*

- 1. Betätigen Sie zum Einschalten des Druckers den Netzschalter  $\mathcal{O}$ . Der Druckkopf fährt in die Tintenpatronen-Installationsstellung.
- 2. Wählen Sie im Applemenü die Option**Auswahl**. Wählen Sie das entsprechende Druckersymbol und den Anschluss, an dem Ihr Drucker angeschlossen ist. 3. Schließen Sie die Auswahl.

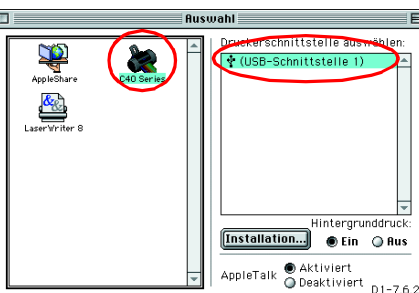

*Wenn das Utility Setup nicht aufgerufen wird, beachten Sie die Anweisungen im Abschnitt Macintosh dieser Kurzanleitung, beginnend bei "3. Tintenpatronen installieren."*

Wenn die Installation der Tintenpatronen abgeschlossen ist, fahren Sie mit "Legen Sie Papier ein und testen Sie die Druckkopf-Düsen" in dieser Kurzanleitung fort.

# **Für Macintosh-Anwender**

#### 1. Druckersoftware installieren

#### c *Vorsicht:*

*Deaktivieren Sie vor der Installation der Druckersoftware alle Virenschutzprogramme.*

- 1. Stellen Sie sicher, dass der Drucker ausgeschaltet ist. Schalten Sie Ihren Macintosh ein und legen Sie die Druckersoftware-CD in das CD-ROM-Laufwerk ein.
- 2. Doppelklicken Sie auf den Ordner **Druckersoftware** und anschließend auf das Symbol **Installer**.
- 3. Klicken Sie auf **Fortfahren**.

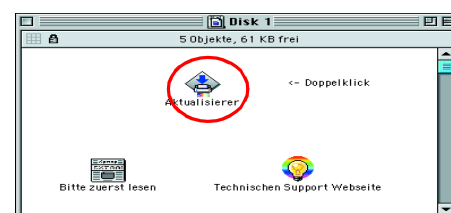

Wenn das Befüllen des Druckers mit Tinte abgeschlossen ist, hört die Betriebsleuchte  $\circlearrowleft$  auf zu blinken und leuchtet beständig.

- 4. Stellen Sie sicher, dass das Dialogfeld Laufwerk das korrekte Laufwerk anzeigt. Klicken Sie dann auf **Installieren**.
- 5. Befolgen Sie zur Installation der Druckersoftware die Anweisungen auf dem Bildschirm.

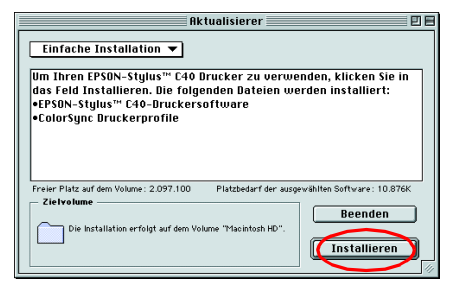

# 2. Drucker auswählen

Nachdem die Installation der Druckersoftware abgeschlossen ist, müssen Sie Ihren Drucker auswählen.

#### 3. Tintenpatronen installieren

*Bewegen Sie den Druckkopf nicht von Hand, der Drucker kann dadurch beschädigt werden.*

Halten Sie zum Ausschalten des Druckers die Betriebstaste  $\circledcirc$  gedrückt, bis die Kontrollleuchte erlischt.

2. Entfernen Sie als nächstes ausschließlich das gelbe Versiegelungsband von der neuen Tintenpatrone.

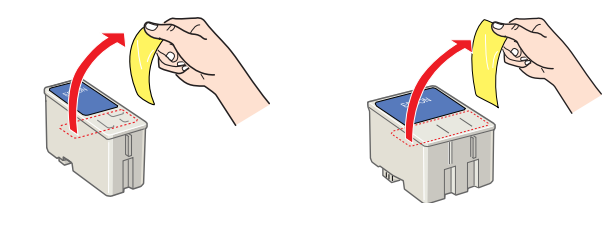

3. Setzen Sie die entsprechende Tintenpatrone in den dafür vorgesehenen Tintenpatronenhalter ein. Wenden Sie niemals übermäßige Kraft auf die Tintenpatronen an.

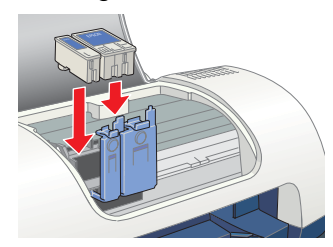

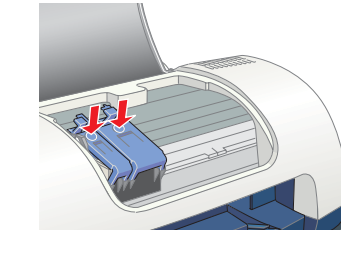

Alle Rechte vorbehalten. Kein Teil dieses Handbuchs darf in irgendeiner Form (Druck, Fotokopie, Mikrofilm oder ein anderes Verfahren) ohne die schriftliche Genehmigung der SEIKO EPSON CORPORATION reproduziert oder unter Verwendung elektronischer Systeme verarbeitet, vervielfältigt oder verbreitet werden. Die hierin enthaltenen Informationen sind ausschließlich für diesen EPSON-Drucker bestimmt. EPSON übernimmt keine Verantwortung für die Anwendung dieser Informationen auf andere Drucker. Weder die SEIKO EPSON CORPORATION noch eine ihrer Tochtergesellschaften haften dem Käufer dieses Produktes oder Dritten gegenüber für Schäden, Verluste, Kosten oder Ausgaben des Käufers oder Dritten infolge von: Unfall, Fehlgebrauch oder Missbrauch dieses Produkts oder nicht autorisierte Modifizierungen, Reparaturen<br>oder Änderungen an diesem Produkt, oder (außerhalb der U.S.) Nichtbeachten der Betriebs- und Wartungsanweisungen der SEIKO EPSON CORPORATION.

#### *Hinweis:*

*Installieren Sie beide Tintenpatronen. Der Drucker funktioniert nur mit beiden Tintenpatronen.*

- 4. Drücken Sie die Arretierbügel der Tintenpatronen vorsichtig nach unten, bis diese fest einrasten.
- 5. Schließen Sie die Druckerabdeckung.
- 6. Betätigen Sie die Taste bWartung. Der Drucker bewegt den Druckkopf und beginnt mit dem Befüllen des Tintenzuleitungssystems. Dieser Vorgang dauert insgesamt ca. 1,5

Minuten. Während der Drucker mit Tinte befüllt wird, blinkt die Betriebsleuchte  $\circlearrowleft$  und der Drucker macht eine Vielzahl mechanischer Geräusche. Dies ist normal.

#### c *Vorsicht:*

- ❏ *Schalten Sie Ihren Drucker während des Tintenbefüllvorgangs nicht aus.*
- ❏ *Legen Sie kein Papier in den Drucker ein, bis das Befüllen des Druckers mit Tinte abgeschlossen ist.*

### **Legen Sie Papier ein und testen Sie die Druckkopf-Düsen**

**Vorsicht** Anmerkungen dieser Art *müssen befolgt werden, um Schäden an der Anlage zu vermeiden.*

1. Öffnen Sie die Druckerabdeckung. Öffnen Sie dann, wie in den Abbildungen dargestellt, die Arretierbügel der Tintenpatronen. Druckerabdeckung

> Bevor Sie die Druckkopf-Düsen überprüfen können, müssen Sie, wie nachfolgend dargestellt, Papier einlegen. Achten Sie beim Einlegen des Papiers darauf, dass der Papierstapel unter die Halterungsdorne an der linken Papierführungsschiene passt. Stellen Sie sicher, dass das durch die Pfeilmarkierung auf der linken Führungsschiene angezeigte Fassungsvermögenunter die Halterungsdorne auf der Innenseite der Papierführschienen nicht überschritten wird. Betätigen Sie zum Einstellen der linken Papierführungsschiene den Halterungsdorn und schieben Sie die Führung gegen den Papierstapel. Stellen Sie sicher, dass die Führungsschiene so ausgerichtet ist, dass sich das Papier frei auf und ab

Wenn das Papier eingelegt ist, folgen Sie zur Überprüfung der Druckkopfdüsen den Anweisungen auf dem Bildschirm.

#### Für Windows-Anwender:

- 1. Klicken Sie auf die Schaltfläche **Start**, zeigen Sie auf **Einstellungen** und klicken Sie auf **Drucker**.
- 2. Wählen Sie Ihren Drucker aus und wählen Sie anschließend im Menü Datei die Option **Eigenschaften**. Klicken Sie dann auf die Registerkarte**Utility**.
- 3. Klicken Sie auf die Schaltfläche **Düsentest** und folgen Sie den Anweisungen auf dem Bildschirm.
- 4. Klicken Sie abschließend auf **OK**, um das Dialogfeld Eigenschaften zu schließen.

Ihr Drucker ist jetzt eingerichtet und betriebsbereit.

#### Für Macintosh-Anwender

bewegen lässt. Linke Papierführungsschiene Druckbare Seite nach oben

- 1. Klicken Sie im Menü **Datei** des Suchers auf **Seite einrichten**.
- 2. Klicken Sie auf das Symbol | 圖 Utility.
- 3. Klicken Sie auf die Schaltfläche **Düsentest** und folgen Sie den Anweisungen auf dem Bildschirm.
- 4. Klicken Sie abschließend auf **OK**, um das Dialogfeld Utility zu schließen. Klicken Sie dann zum Schließen des Dialogfelds Seite einrichten auf **OK**.

Ihr Drucker ist jetzt eingerichtet und betriebsbereit.

#### **Den Drucker ausschalten**

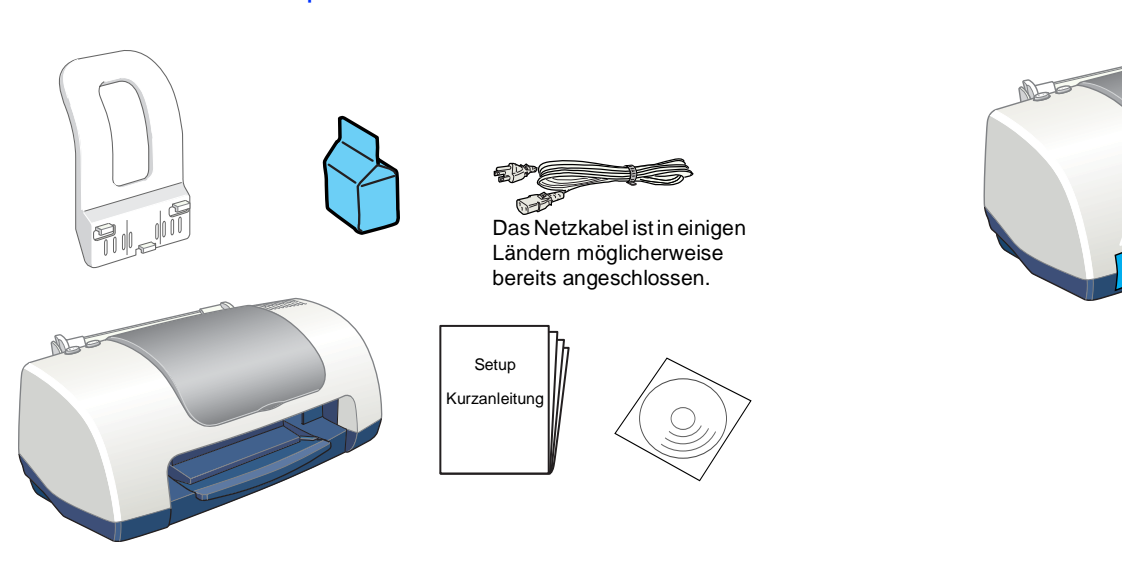

Der Lieferumfang kann je nach Land variieren.

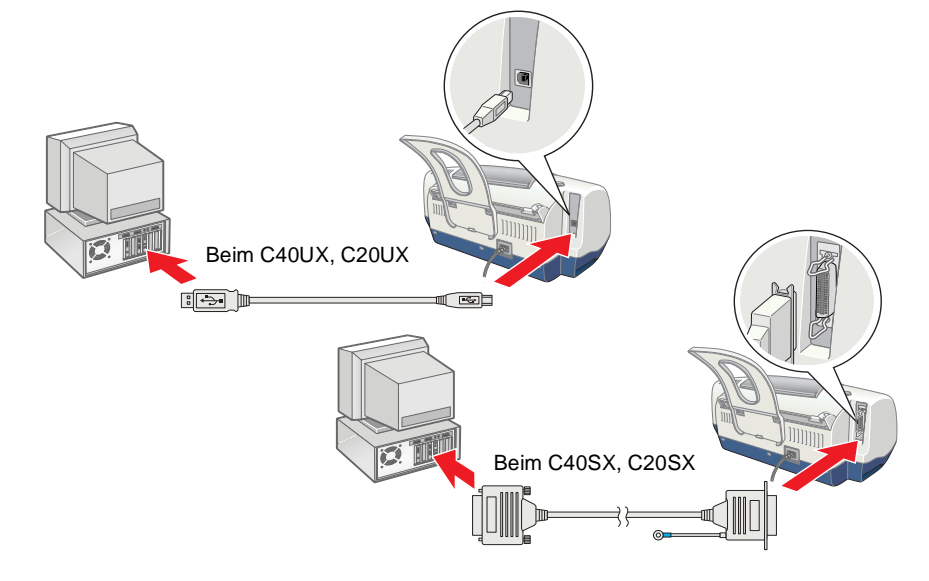

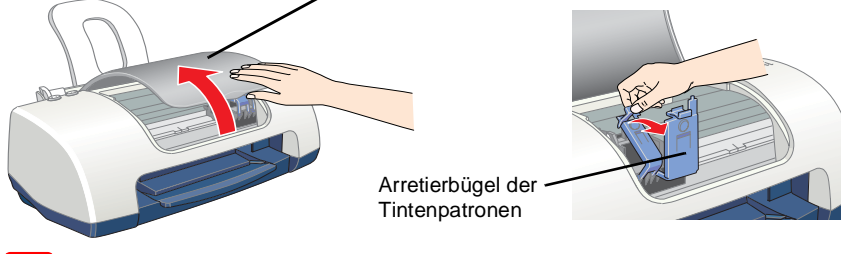

**v** *Vorsicht:* 

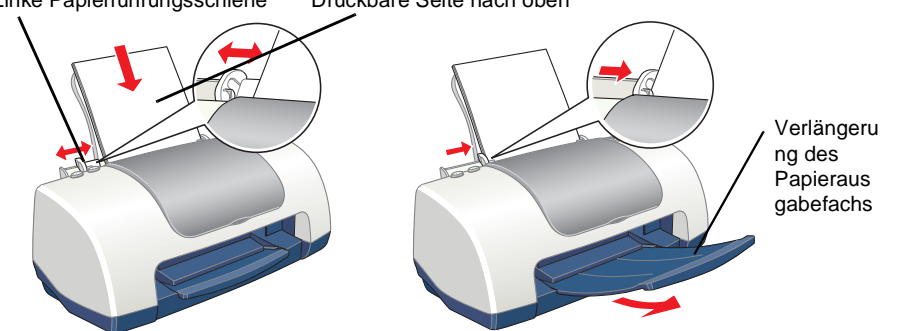

SEIKO EPSON CORPORATION haftet nicht für Schäden oder Störungen durch Einsatz von Zubehör oder sonstigem Verbrauchsmaterial, wenn dieses nicht ein Original-EPSON-Produkt ist oder eine ausdrückliche<br>Zulassung der SEIKO EPSON CORPORATION als "EPSON Approved Product" hat. SEIKO EPSON<br>CORPORATION haftet nicht für Schäde Verwendung von anderen Schnittstellenkabeln als solchen, die als "EPSON Approved Products" von SEIKO EPSON CORPORATION gekennzeichnet sind. EPSON ist eine eingetragene Marke und EPSON Stylus ist eine Marke der SEIKO EPSON CORPORATION. Microsoft und Windows sind eingetragene Marken der Microsoft Corporation.

*Allgemeiner Hinweis: Andere in diesem Handbuch genannten Produktnamen dienen nur der Identifikation und können Marken der jeweiligen Firmen sein. EPSON verzichtet auf jedwede Rechte an diesen Marken.*

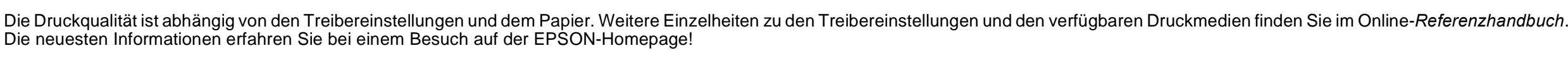

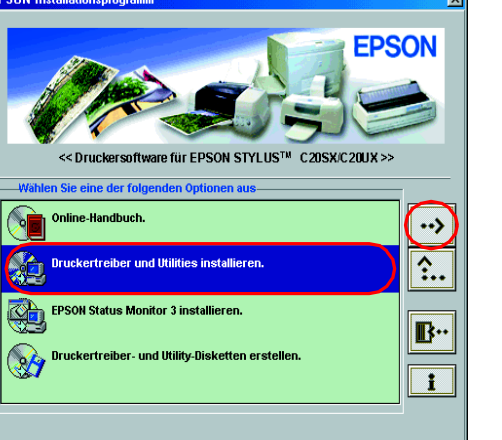

# **Lesen Sie diese Seite zuerst!**

**Lesen Sie vor der Einrichtung und dem Betrieb Ihres Druckers die Sicherheitsanweisungen auf** 

 $\tilde{\mathbf{c}}$ 

ŏ ਦ ਭ C20SX.

<u>i</u>

C20UX

40SX,  $\mathcal{O}$ 

C40UX,

**Stylus** 

 $\mathbf{z}$ 

EPSO

 $\phi$ 

i mg.<br>Drug<br>Drug

ុំ <u>ក្ដី</u><br>ខេ

퓽 'ਠ ≰

စ္စာ

# *Setup* **Deutsch Diese Kurzanleitung gilt für die Drucker EPSON Stylus C40UX, C40SX, C20UX und C20SX. Deutsch**

**der Rückseite dieser Kurzanleitung.**

<u>ងក្នុង</u>

<u>š a ä</u>

**Tintenstrahldrucker**

**Tintenstrahldrucker**<br>EPSON STYLUS

2 O

**40SX/C20UX/C20SX** 

 $\overline{\mathsf{C}}$ 

**E4OUX** 

w *Warnung Diese Warnungen müssen unbedingt beachtet werden, um Körperverletzungen zu vermeiden.*

*Hinweise enthalten wichtige Informationen und hilfreiche Ratschläge für die Arbeit mit dem Drucker.*

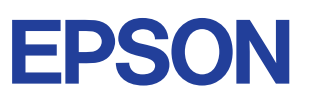

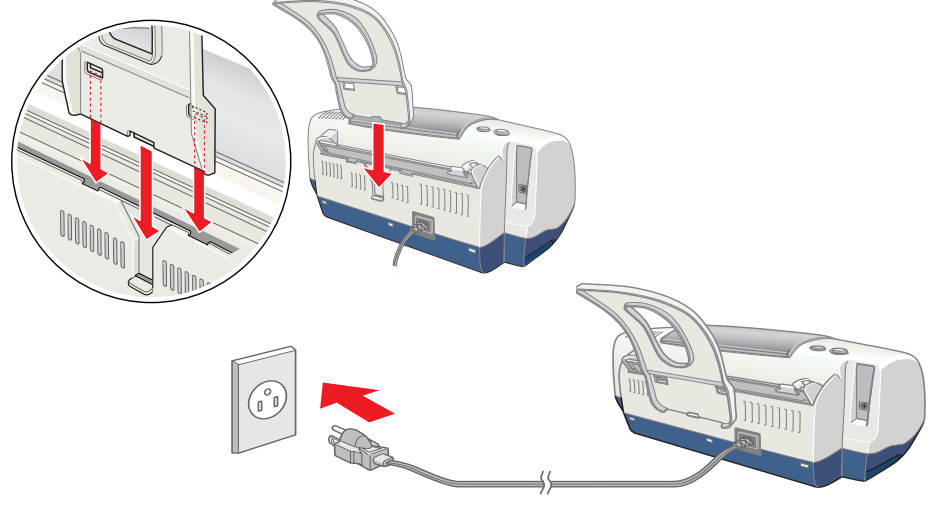

Warnung, Vorsicht und Hinweise

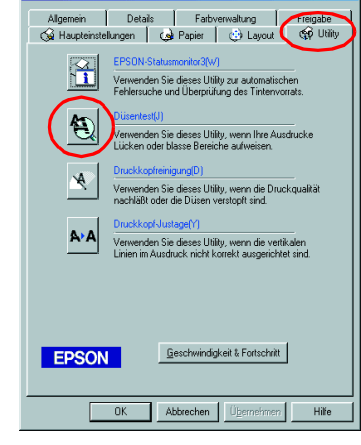

C40 Series 6.700  $\boxed{?}$   $\boxed{OK}$ 

Verwenden Sie dieses Utility, wenn die<br>vertikalen Linien im Ausdruck nicht korr<br>ausgerichtet sind.